# **USER MANUAL**

This is a detailed documentation on how to use the data entry part in IAMU-ID system (user manual)

Member University
User Manual

#### User Manual

## **Table of contents**

| 1. Introduction                  | 2  |
|----------------------------------|----|
| 1.1 System Overview              | 2  |
| 1.2 Acronyms and Abbreviations   | 2  |
| 1.3 List of Figures              | 2  |
| 2. Getting Started               | 3  |
| 2.1 General Tips                 | 3  |
| 2.2 Logging On                   | 4  |
| 2.3 System Menu                  | 4  |
| 3. User Profile                  | 5  |
| 3.1 My Profile                   | 5  |
| 3.2 Change Password              | 6  |
| 4. Member                        | 7  |
| 4.1 Member Basic Data            | 7  |
| 4.2 Employees                    | 9  |
| 4.3 Campus                       |    |
| 4.4 Positions                    |    |
| 5. Facilities                    | 11 |
| 5.1 Facilities Types             | 11 |
| 5.2 Facilities Details           | 11 |
| 6. Colleges                      | 12 |
| 6.1 Departments                  | 13 |
| 7. Programs                      | 13 |
| 7.1 How to Add a whole Program   | 13 |
| 7.2 Program Types                | 14 |
| 7.3 Programs                     |    |
| 7.4 Program details              |    |
| 7.5 Manage Program Courses       |    |
| 7.6 Courses                      |    |
| 7.7 Certifications and Degrees   |    |
| 8. Researchers & Research Fields |    |
| 8.1 Research Fields              |    |
| 8.2 Researchers                  |    |
| 9. Projects                      |    |
| 9.1 Project Types                |    |
| 9.2 Projects Details             |    |
| 10. Cooperation                  |    |
| 10.1 Cooperation Types           |    |
| 10.2 Cooperation Details         |    |
| 11. Non Members                  |    |
| 12. Login as Visitor             |    |
| 12.1 Search                      |    |
| 12.2 Data Example                | 22 |

## 1. Introduction

- This manual is a detailed documentation for IAMU-ID (IAMU Institutional Database) system "User" part and the necessary steps for all its functions.
- This manual will also be available on-line within the system itself to be accessible anytime.

## 1.1 System Overview

- IAMU-ID system is a web based application that can be accessed through the URL : <a href="http://idb.iamu-edu.org">http://idb.iamu-edu.org</a>
- The system is mainly designed for IAMU Member universities to enter their basic data, Colleges, programs, research fields, facilities as well as presenting member Consultations and projects.
- All System data is in English Language, and the system prevents any other languages to be entered.

## 1.2 Acronyms and Abbreviations

| Serial | Abbreviatio<br>n | Description                                                                                                    |
|--------|------------------|----------------------------------------------------------------------------------------------------|
| 1      | IAMU-ID          | IAMU Institutional DataBase, which a web based application that allows IAMU members to enter/manage their institutional data plus an administration part for IAMU administrator users to manage the system. |
| 2      | User             | This is the data entry user (member university user), who will be assigned by each member to add/manage their data.                                                                                         |
| 3      | Administrator    | This is the user responsible for adding/managing users, generating reports. There will always be one administrator as minimum.                                                                              |
| 4      | *                | Any red "*" in front of any text box means this field should be filled. The form will not submit unless it's filled.                                                                                        |

Fig. (1) Acronyms and Abbreviations.

## 1.3 List of Figures

| Figure number | Figure name                |
|---------------|----------------------------|
| 1             | Acronyms and Abbreviations |
| 2             | System Login               |
| 3             | <u>User Menu</u>           |
| 4             | <u>User Profile</u>        |
| 5             | Change Password            |
| 6             | Member Basic Data          |

| 7  | Manchau Haireacite Denocacatations                                     |
|----|------------------------------------------------------------------------|
| 7  | Member University Representatives - Member University Contact Persons. |
| 0  |                                                                        |
| 8  | Member university Experience Fields and Awards.                        |
|    |                                                                        |
| 9  | Member University Employees                                            |
| 10 | Member University Campus                                               |
| 11 | Member University Positions                                            |
| 12 | Facility Types                                                         |
| 13 | Facility Details                                                       |
| 14 | Member University Colleges.                                            |
| 15 | Member University Colleges Departments                                 |
| 16 | Program Types.                                                         |
| 17 | Program Names.                                                         |
| 18 | Program Details                                                        |
| 19 | Manage Program Courses                                                 |
| 20 | Member University Courses                                              |
| 21 | Member University Certificates                                         |
|    | (Degrees).                                                             |
| 22 | Research Fields.                                                       |
| 23 | Researchers.                                                           |
| 24 | Project Types                                                          |
| 25 | Member Project details                                                 |
| 26 | Cooperation Types.                                                     |
| 27 | Cooperation Details.                                                   |
| 28 | Non Member Universities                                                |
| 29 | Login as Visitor                                                       |
| 30 | Visitor Search Page                                                    |
| 31 | Data Example                                                           |

## 2. Getting Started

- This manual will go page by page through all the IAMU ID system "User" part.

## 2.1 General Tips

- -These are general tips that will be used throughout the system:
- 1- Each entity is managed in one page to facilitate user work; i.e. if for example a user adds a College, all its management (edit and delete) are in the same page.
- 2- For any entity that has types (like a Facility has facility type, a Program has Program type...), there's a plus sign (+) button in each entity page to add new types.
- 3- Any red (\*) in front of a field means it is mandatory (cannot be left empty); the form will not submit without filling it.
- 4- Some of member university data are related; i.e. for example, Programs with certain courses should be entered, a user must first enter the courses data and then relate it to programs.

This will be fully explained for each entity throughout this document.

## 2.2 Logging On

- The first step is to login using credentials (will be given to each user).
- According to user type (administrator/or user) a specific view will appear to.
- This document is related to the user view only and there will be another one for the Administrator user.

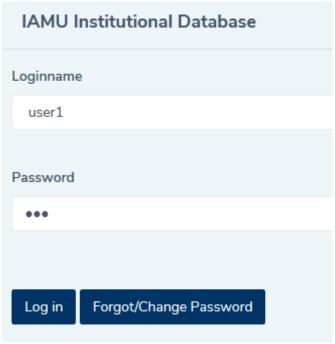

Fig .(2) System Login.

## 2.3 System Menu

- Fig. (3) shows the user menu. Each item has a list of some related data (like Colleges Data has Colleges and College Departments data).

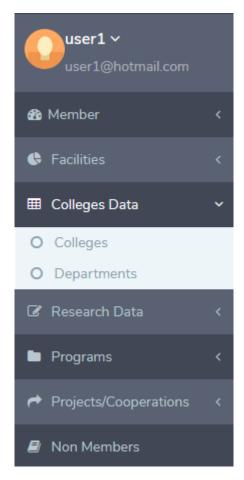

Fig.(3) User Menu

## 3. User Profile

- Each member university will have a list of data, some of which are related (some data should be entered before other data) and some are not; and this manual will give a detailed explanation on how to enter these data.

## 3.1 My Profile

- Here a user can change his displayed name and login-name.
- There's also a button that links to "Change Password" page in case of changing and/or forgetting password.

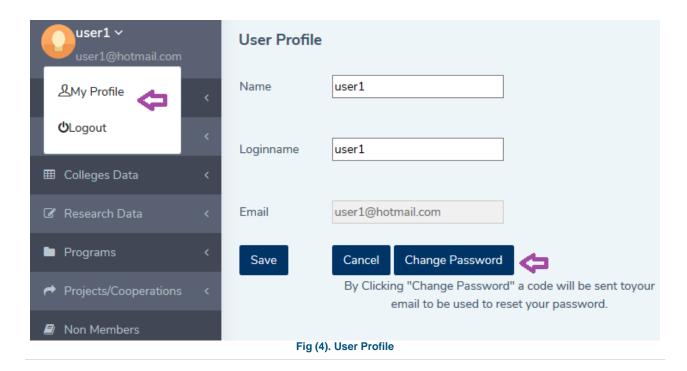

## 3.2 Change Password

This page is used to change user password anytime or if in case of forgetting it.

#### **How to change Password:**

1- After clicking change password in Fig. (4); for security reasons a generated code will be sent to the user registered email and then the user will be redirected to another form (Fig(5)) to enter this code and the new password.

Note: The sent code expires after a user uses it/ or after 6 hours (even if it has not been used).

2- After redirection user should enter the code, the new password and its confirmation.

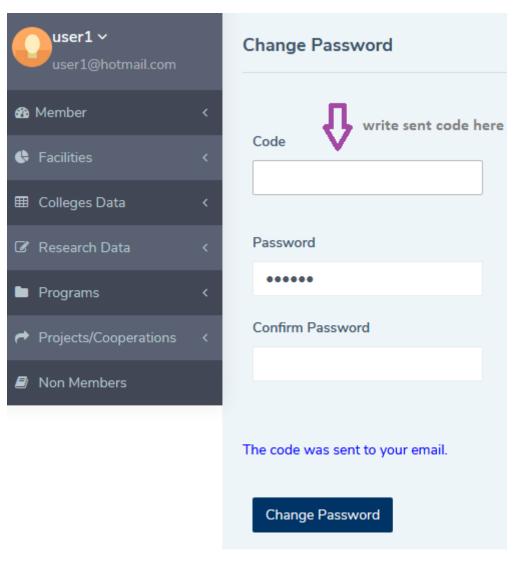

Fig (5). Change Password

#### 4. Member

#### 4.1 Member Basic Data

#### Member University Basic Data includes:

- Member name. (Will be entered by IAMU Administrator)
- Member Abbreviation. (Will be entered by IAMU Administrator).
- Member website.
- Vision/Goals.
- -Mission/Objective.
- Representatives and Contact persons (these can be chosen in Employee Page).
- Experience Fields.
- Members Awards.

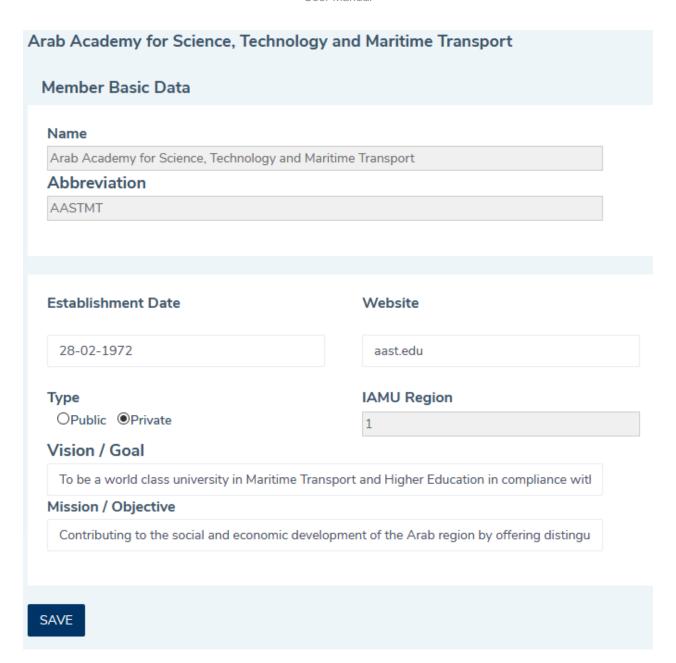

Fig. (6) Member Basic Data

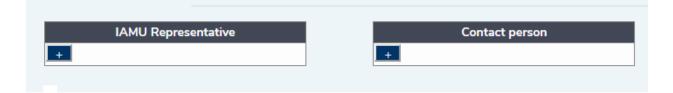

Fig .(7) Member University IAMU Representatives - Member University Contact Persons.

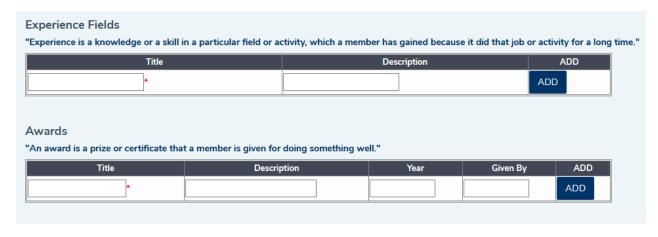

Fig. (8) Member university Experience Fields and Awards.

## 4.2 Employees

- This page is for managing member university Employees data.
- This will be used to identify contacts and representatives.
- Also If an employee is a college staff, user can select the college and department an employee is a staff in.
- An employee can also be a researcher, and this will be used in adding researchers and research fields (see Researchers & Research Fields).

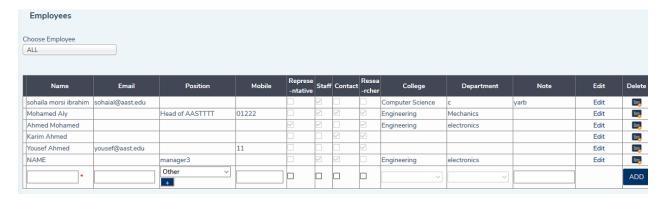

Fig. (9) Member University Employees.

## 4.3 Campus

- These are the branches/Campus/Sites a member has, if they have more than one location.
- By default one main campus is automatically added when the administrator first adds a member.
- A user can then edit this campus or add another.

Note: A Member university should have one main Campus as minimum.

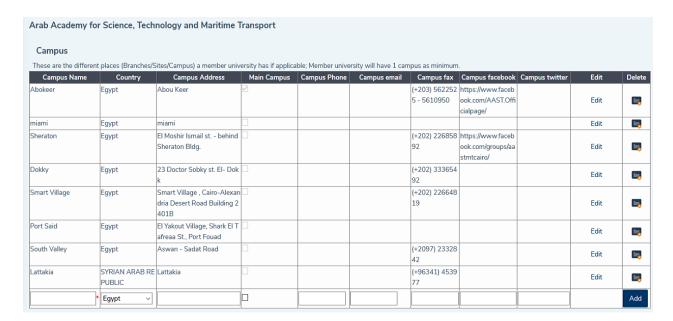

Fig. (10) Member University Campus

#### **4.4 Positions**

- This page is for making a hierarchical representation for member university positions.
- Fig. (11) shows a tree diagram (hierarchical representation) that will be available for managing the positions; i.e add/edit/delete position.
- User can click on any position then add another under it or edit it or delete it.

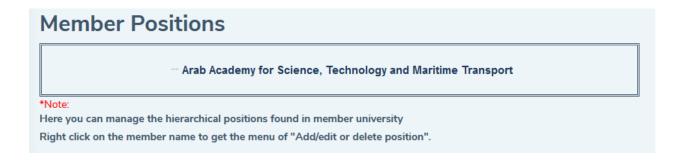

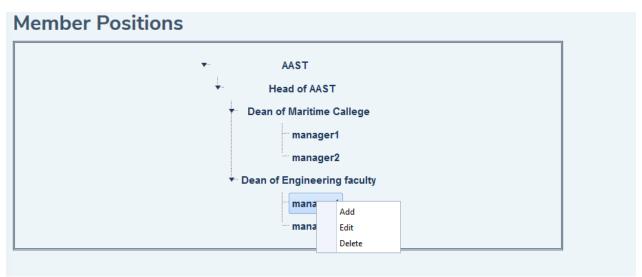

Fig (11). Members' Positions.

#### 5. Facilities

## **5.1 Facilities Types**

- Facilities types are general types for facilities like laboratories, vessels...and they can be viewed and used by all member university users.
- Facility types should be added first before adding a facility from facility types page or by adding the plus (+) sign in facilities page.

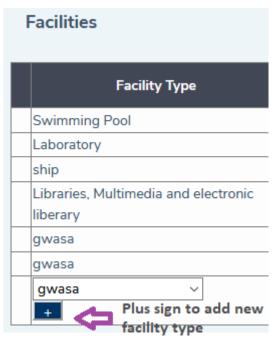

Fig. (12) Facility Types.

#### **5.2 Facilities Details**

First, user must add facilities types if it's not found the facility type page or through the plus sign (+) in the facility page.

Facility types are general, all members can see and use the same types.

User can add images to each facility and specify whether it's owned or not by the member, like a specific vessel or laboratory.

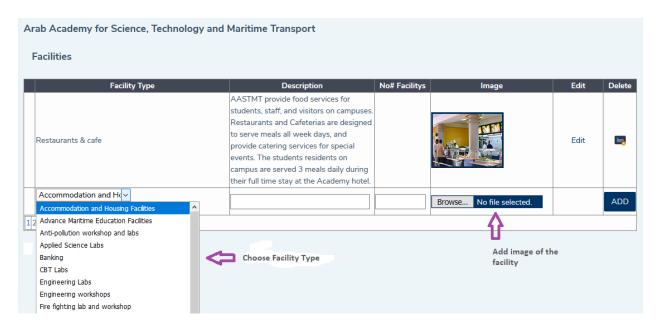

Fig.(13) Facilities Details.

## 6. Colleges

- This section is for managing member university Colleges and Colleges departments.
- First a user adds Colleges/Institutes with their different branches, specifying whether it's a college or institute or any other type.
- Fig. (14) shows a member university has several colleges, and each college can be located in several branches.
- In the following Section (6.1) Departments; in each college a user can add one or more departments.

<u>Note</u>: A User cannot delete a college/institute if it's used by a department; i.e. the department must be deleted first. (see department section).

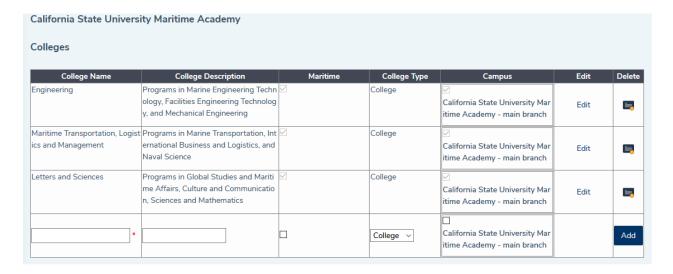

Fig. (14) Member University Colleges.

## **6.1 Departments**

College/Institute departments:

- Fig. (15) show College departments page.
- First a user has to choose the college (previously added) in which a department will be added to.
- A department can be found in one or more branches (selected from previously added branches to college).

<u>Note:</u> A User cannot delete a department that's been assigned to a specific employee. (See Employees section).

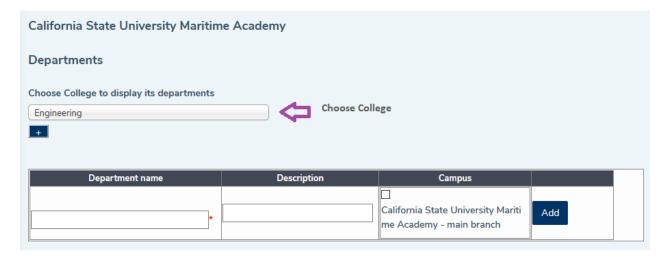

Fig. (15) Member University Colleges Departments.

## 7. Programs

## 7.1 How to Add a whole Program

Steps of adding a whole Program:

- 1- From Program details page (see Program details section), user chooses a program type (educational, training.....) or add it if it's not found (clicking the plus sign of Program Types; this will open window in section 7.2).
- 2- Choose the program (like bachelor of engineering, IGCSE....) or add it if it's not found (clicking the plus sign of Program name, this will open window in section 7.3).
- 3- Then add the rest of the program details.
- 4- In each program detail, user can add the courses related to this program detail.(Courses must be added first before choosing them in a program, by clicking the plus sign too in managing program courses section 7.5).
- 5- Programs will then be used in Degrees and Certificates; i.e. Each certificate or degree will have one or more program.

## **7.2 Program Types**

- Program Types are general for all members, a program type for example can be educational, training....

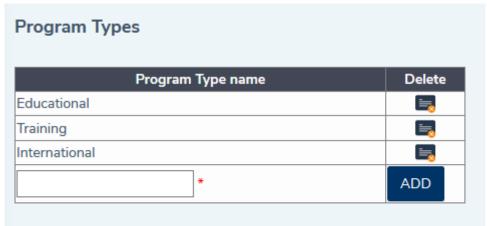

Fig. (16) Program Types.

## 7.3 Programs

- These are the Programs names and are general for all members (all members see the same Program names).
- User cannot edit a Program name because it may be used by another member; a program name can be deleted if not used by any program detail or add another one.

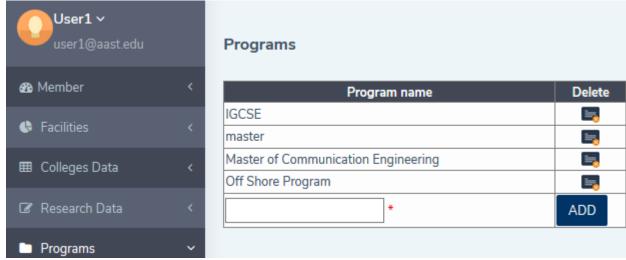

Fig. (17) Program Names.

## 7.4 Program details

- This page is for adding Program details.
- Each program can have one or more program detail; For example, if a program has an educational part and another training part, it will then have 2 program details.
- Details includes: Program duration, its accreditation from, if it's under graduate or post graduate, the college it's related to ....
- If Accreditation is chosen to be Yes, User should add the accreditation from field.

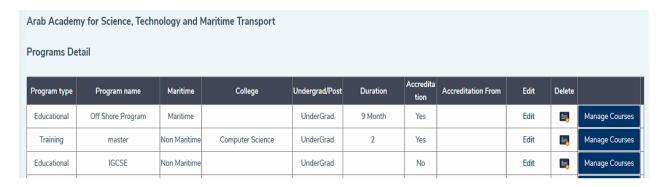

Fig. (18) Program Details.

## 7.5 Manage Program Courses

- This page is for managing Program Courses; i.e. adding courses to a specific program like electronics course for Electrical Communication Engineering Program or Excel to ICDL Program....
- If the course is not found in the dropdown list, user can add it using the plus sign.

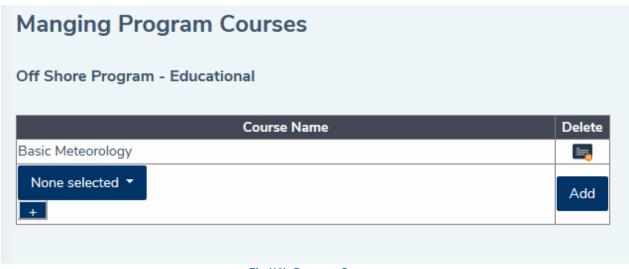

Fig (19). Program Courses

#### 7.6 Courses

- Here a user adds courses with their details.
- Each course must have a name and a code.
- Also a user can add a course description and duration (by hours).

These courses will be selected later in programs to specify program courses.

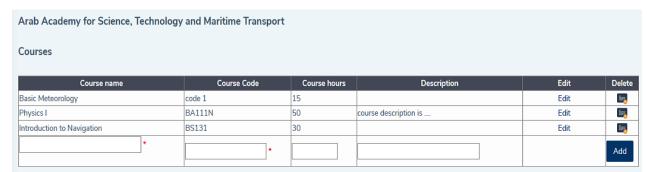

Fig. (20) Member University Courses.

## 7.7 Certifications and Degrees

- In this page a user adds/deletes a certain degree/certificate name.
- Certificates/Degrees names are general and used by all member universities.
- A Degree/Certification contains one or more program (see Programs section).

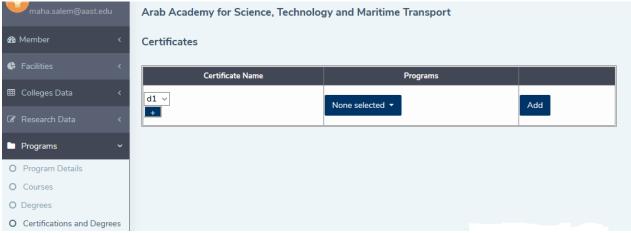

Fig. (21) Member University Certificates (Degrees).

#### 8. Researchers & Research Fields

#### 8.1 Research Fields

- This page is for adding the research fields. These will be used to enter researchers' data (researchers section).
  - Just add the research field name with or without a description.
  - Research Fields are general and can be viewed by all member university users.

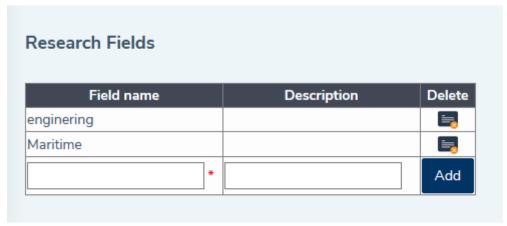

Fig .(22) Research Fields.

#### 8.2 Researchers

- This page is for adding researchers, their related research fields and number of papers published for each research field.

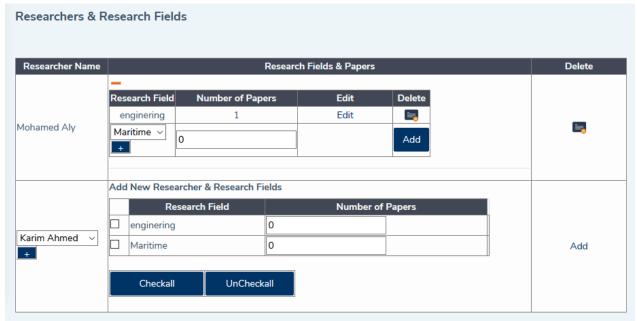

Fig. (23) Researchers.

## 9. Projects

- These are the projects done by Members with or without cooperation with other members and /or nonmembers.

## 9.1 Project Types

- The first step to add a project is to add project types first.
- Example of types are educational project, research project....

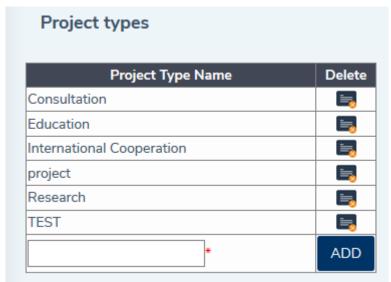

Fig. (24) Project Types.

## 9.2 Projects Details

- To add project detail, first add its type if it's not found (using the plus sign (+) in project type column).
- A project can be done by the member university itself or with other members and/or nonmembers.
- Members (already added to the system) and nonmembers should be selected from previously entered data in (Nonmembers Section).

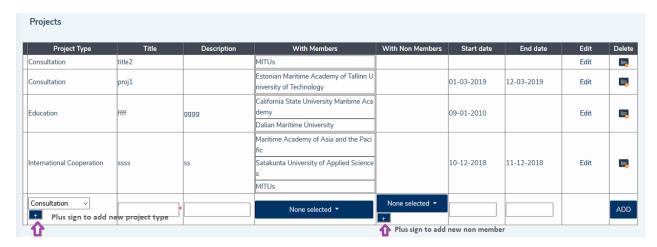

Fig. (25) Member Projects details

## 10. Cooperation

- These are the cooperation between Members and other members and/or nonmembers.

## 10.1 Cooperation Types

- The first step to add a cooperation is to add cooperation types first.
- Example of types are Governmental Cooperation, Non-Governmental Cooperation....

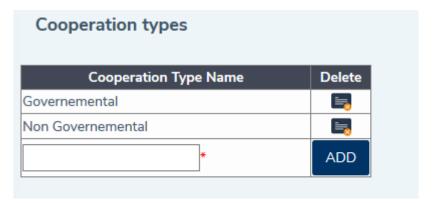

Fig. (26) Cooperation Types.

## **10.2 Cooperation Details**

- To add Cooperation detail, first add its type if it's not found (using the plus sign (+) in Cooperation type column).
- A Cooperation is done by the member university with other members and/or nonmembers.
- Members (already added to the system) and nonmembers should be selected from previously entered data in (Nonmembers Section).

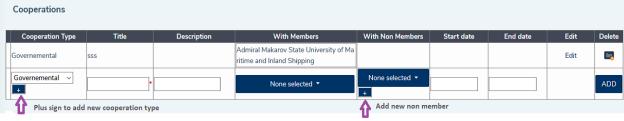

Fig. (27) Cooperation Details.

#### 11. Non Members

- Nonmember universities will be added here to be used later in Section (Projects/Cooperation).
- User will choose nonmembers later if they're cooperating with members in a Project and/or Cooperation.
- User just adds the nonmember name.
- These nonmembers are general and will be seen by all member universities.

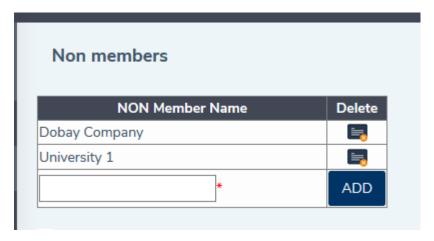

Fig. (28) Nonmember universities.

## 12. Login as Visitor

- This Section is for Any authorized user/unauthorized user to view all Member Universities data without having a permission to edit/delete the data.

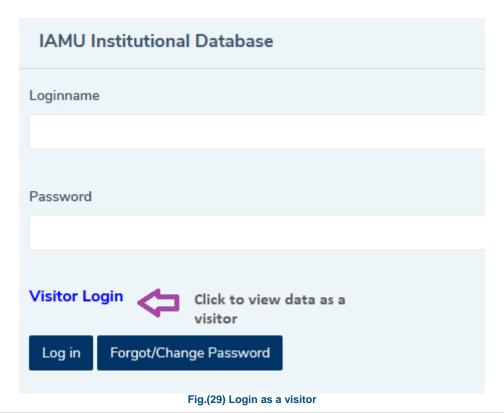

#### 12.1 Search

- This page allows any user to select which member university to view its data, and then choose a specific data.
- User Clicks Show data after the selection, and so will be directed to member university data without the permission to edit/delete the data.

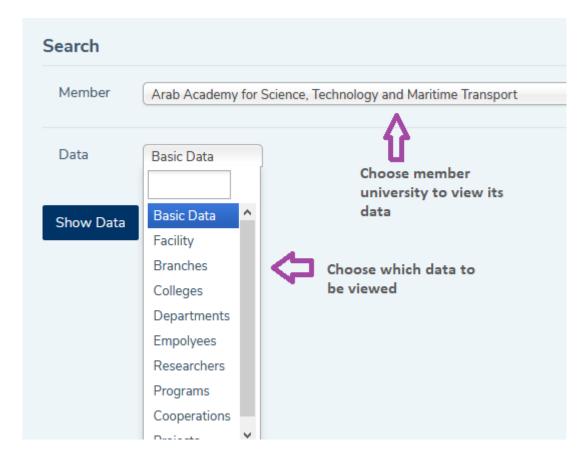

Fig. (30) Visitor Search Page

## 12.2 Data Example

- This is the researchers' data with their research fields and number of paper published.
- In Fig. (31), there are 2 tables; the first shows researchers that member university users added their research fields with their papers published and the second table shows researchers that have been added without these details entered. (by just marking an employee as a researcher in Employees page).

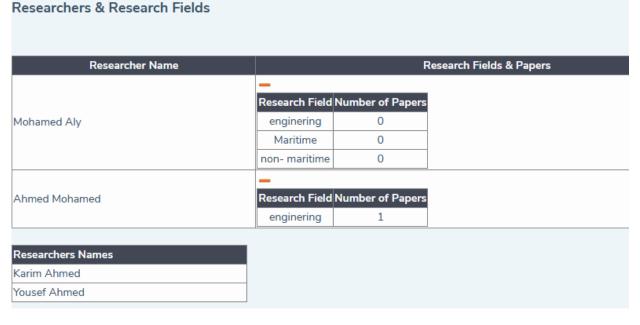

Fig. (31) Researchers & Research Fields data.